#### **OVERVIEW**

The CenTrax NEXT Upgrader Utility is intended to be a self-serve upgrading utility that allows your IT personnel to apply an upgrade directly to the CenTrax NEXT SQL server without requiring The CenTrax NEXT Upgrader Utility is intended to be a self-serve upgrading utility that allows your IT assistance from Marquis. Please note that there are version requirements for CenTrax NEXT personnel to apply an upgrade directly to the CenTrax NEXT SQL server without requiring assistance from and permissions requirements for the SQL server in order to proceed with this upgrade without assistance from Marquis support staff. If you have questions, please reach out to Marquis support and we will be happy to assist you.

### **PREREQUISITES**

 $\bullet~$  You must be on version 1.4.3 of CenTrax NEXT to be able to utilize this upgrade utility. The version number can be confirmed by clicking on the "Support" link in the upper right-hand corner of CenTrax NEXT. If you are not on version 1.4.3 then our sales engineering team will • You must be on version 1.4.3 of CenTrax NEXT to be able to utilize this upgrade utility. The version need to schedule an appointment to perform this upgrade.  $\mathcal{L}_{\text{F}}$  is the not on version  $\mathcal{L}_{\text{F}}$  then our sales engineering team will need to the sales engineering team will need to the sales engineering team will need to the sales engineering team will need to the sa

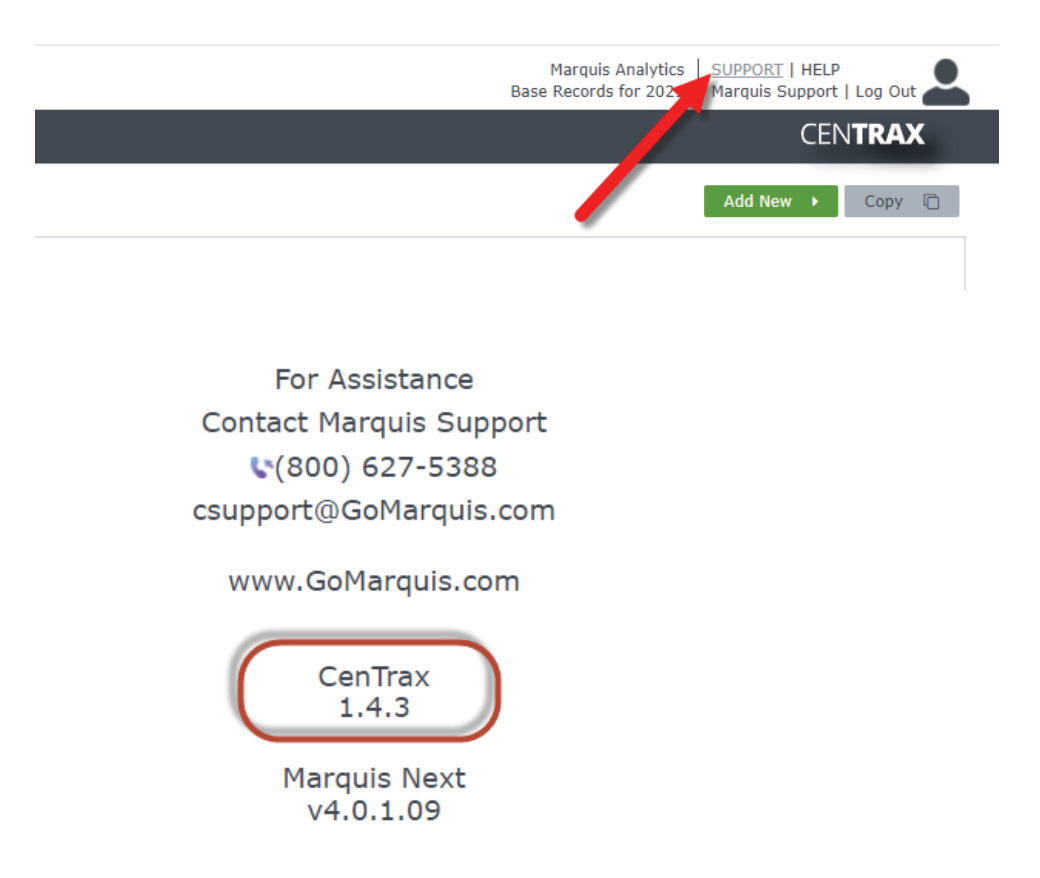

 $\bullet~$  You will want to access CenTrax Nova database on the CenTrax NEXT SQL server using the same user that was created by the Marquis Sales Engineer when first installing CenTrax NEXT. Typically, this user is named 'nova', 'mqnova' or something similar. this user is named 'nova', 'mqnova' or something similar.

a. Navigate to the Client Login section of the Client Login section of the GoMarquis website and log in using  $\alpha$ 

**MARQUIS** 

 $\bullet~$  The CenTrax NEXT Upgrader Utility must be downloaded from the Client Portal of the Marquis website (see steps below). website (see steps below).

### **DOWNLOADING AND USING THE CENTRAX NEXT UPGRADE UTILITY**

### **1. Downloading the CenTrax NEXT Upgrade Utility**

- a. Navigate to the Client Login section of the GoMarquis website and log in using your user credentials. If you do not have user credentials or need assistance logging in, please contact our support team. <u>https://gomarquis.com/client-portal-login/</u>
- b. Upon successfully logging into the Client Portal, navigate to the CenTrax NEXT menu and select the CenTrax NEXT Upgrades option.
- c. Locate the CenTrax NEXT 1.4.3.1 upgrade section. There will be two upgrades available, one for institutions accessing HMDA aggregate data from our cloud location and one for institutions using HMDA aggregate stored locally on their CenTrax NEXT SQL server. Select institutions using HMDA aggregate stored locally on their CenTrax NEXT SQL server. Select the appropriate upgrade and click on the "Download" button to download the appropriate the appropriate upgrade and click on the "Download" button to download the appropriate CenTrax NEXT Upgrade Utility. The locally stored HMDA aggregate upgrade is significantly CenTrax NEXT Upgrade Utility. The locally stored HMDA aggregate upgrade is significantly larger; please ensure you are downloading the correct version. You may also download larger; please ensure you are downloading the correct version. You may also download the the CenTrax NEXT 1.4.3.1 Release Notes at this time using the link provided on the page. CenTrax NEXT 1.4.3.1 Release Notes at this time using the link provided on the page. We We recommend you download and execute the upgrade utility from the CenTrax NEXT<br>SQL server SQL server. c. Locate the CenTrax NEXT 1.4.3.1 upgrade section. There will be two upgrades available, one for the central treat theories and aggregate data from our cloud location and one for

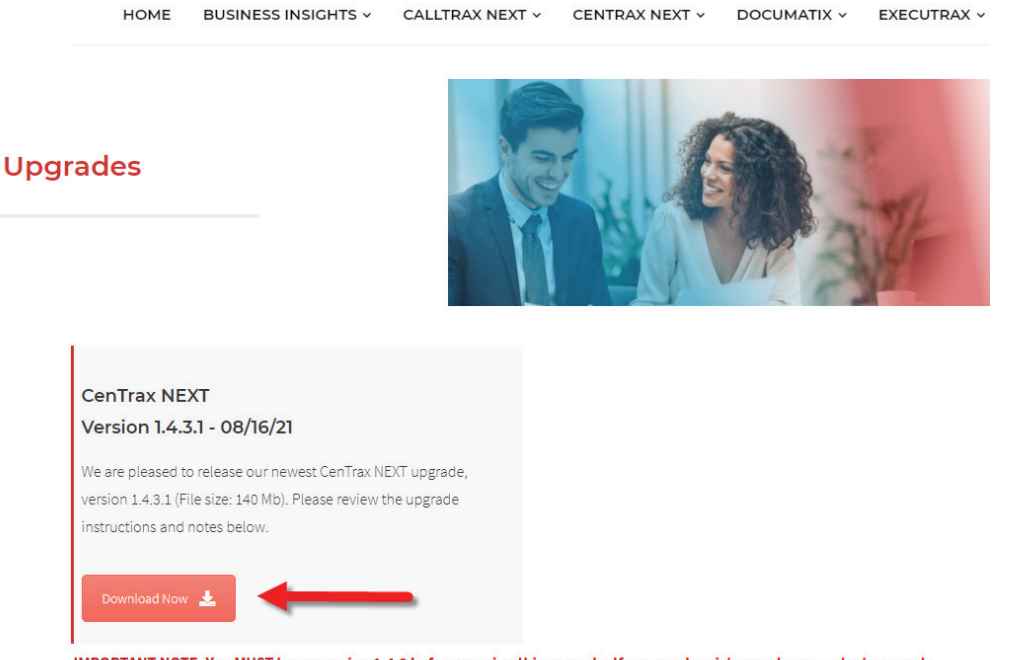

- IMPORTANT NOTE: You MUST be on version 1.4.3 before running this upgrade. If you need assistance please contact support.
- d. Unzip the contents of the download into a folder on the CenTrax NEXT SQL server. By default this will create a root folder called "CenTraxUpgrade" with a "CenTrax 1.4.3.1" default this will create a root folder called "CenTraxUpgrade" with a "CenTrax 1.4.3.1" subfolder. subfolder. d. Unzip the contents of the download into a folder on the CenTrax NEXT SQL server. By

### **2. Using the Upgrade Utility**

- a. Navigate to the "CenTrax 1.4.3.1" subfolder created above. IMPORTANT: The upgrader folder should reside on the CenTrax NEXT SQL server.
- b. Launch the CenTrax NEXT Upgrade Utility by launching the MarquisCenTraxUpgrade.exe
- c. Complete the required fields in the "Settings" section:
	- Host/IP: The name or IP address of the CenTrax NEXT SQL server
	- Database: This is the name of the CenTrax NEXT database to be upgraded; note that this will ALWAYS end in "Nova"
	- Username: Username required to access the CenTrax NEXT SQL server
	- Password: Password for the username required to access the CenTrax NEXT SQL server
- d. Once the settings are complete, click the "Test Connection" button to ensure a proper connection to the CenTrax NEXT SQL server/database. connection to the CenTrax NEXT SQL server/database. d. Once the settings are complete, click the "Test Connection" button to ensure a proper
- e. Upon a successful connection test, the "Messages" box should provide an **changled upon a successful connection** acknowledgement; the "Upgrade" button will only be enabled upon a successful connection test AND if the software is on version 1.4.3. test AND if the software is on version 1.4.3.

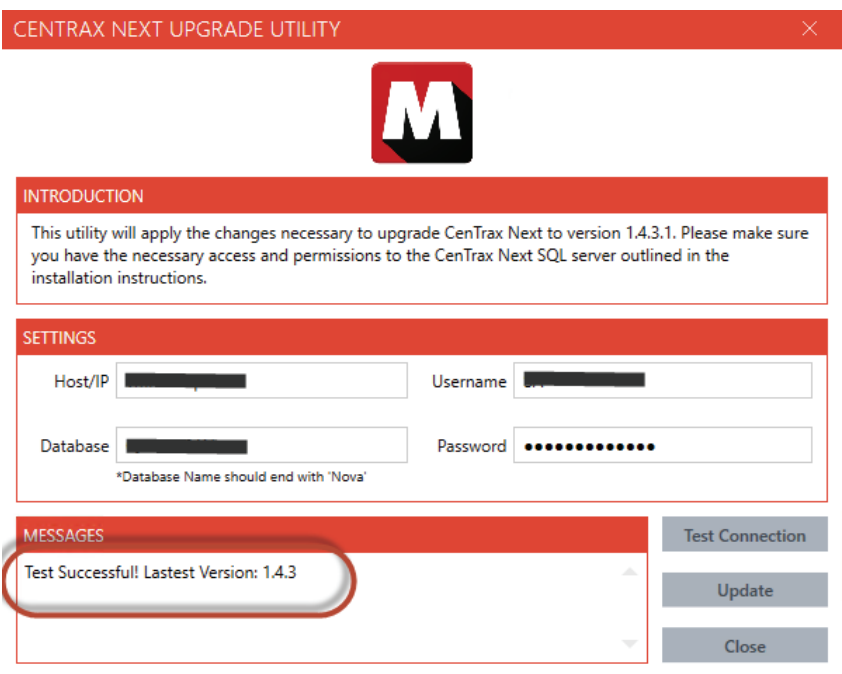

**NOTE:** If the connection test was not successful, please verify the data in the "Settings" section and try again. If you are still unable to get a successful connection test, please contact our support department for assistance.  $\mathcal{P}(\mathcal{P}_\mathcal{P})$  is the connection test was not successful, please verify the data in the data in the data in the data in the data in the data in the data in the data in the data in the data in the data in the data in section test was not successful, pieuse verify the untuin the sections.  $t_{\text{mont}}$  for assistance.

enabled, click the upgrade button to proceed with the upgrade. A command prompt

**MARQUIS** 

f. Once a successful connection test has been conducted and the "Upgrade" button is enabled, click the upgrade button to proceed with the upgrade. A command prompt window will be launched showing progress of the upgrade.

**NOTE:** The upgrade process may take up to 30-40 minutes to complete if your institution is using HMDA aggregate data in our cloud location, while using locally stored HMDA aggregate data may take as long as 6 to 8 hours to complete. These times will depend on the specifications of your server.

**IMPORTANT:** Do not close the command prompt window at any point; the upgrader will close it automatically once it is complete.

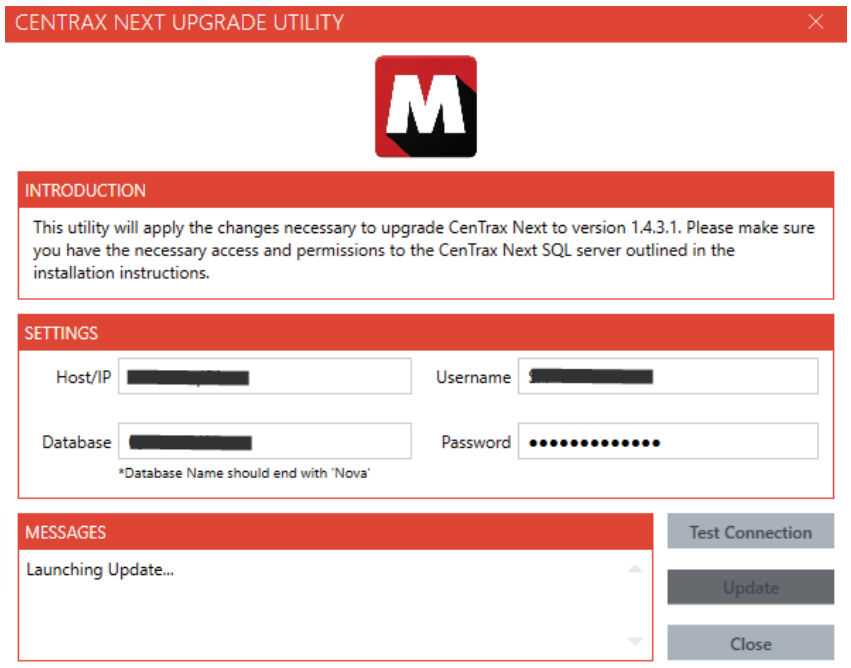

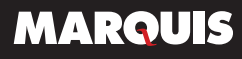

g. Once the upgrade is complete, the "Messages" box should provide an acknowledgement of "Upgrade Complete." If you receive any type of error message, please contact Marquis support for assistance. The complete any type of error message, please contact Marquis  $\sim$ 

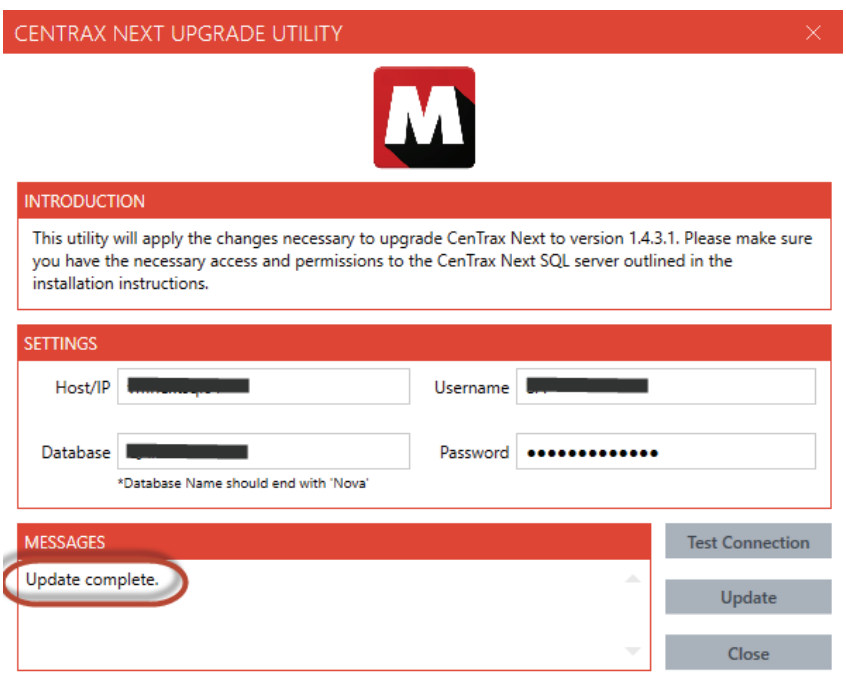

Reach out to our support department if you have questions at any point in the process; they are available with the process of the process of the process of the process of the process of the process of the process of the pr available for assistance at **800.365.4274** or **csupport@gomarquis.com**. for assistance at 800.365.4274 or csupport@gomarquis.com.

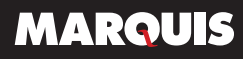